## HUMMINGBIRD

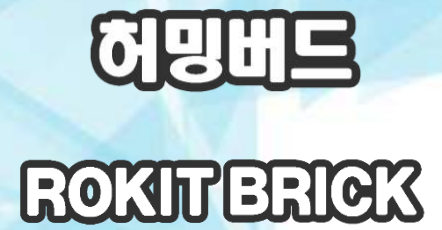

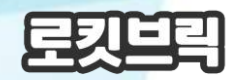

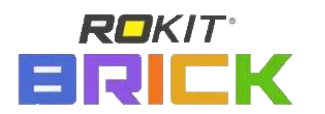

and of

 $-125$ 

**O MAR** 

**for**

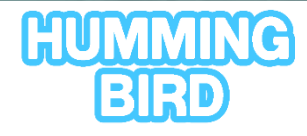

23

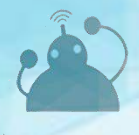

**BUILD, CODE, PLAY** 

HUMMINGBIRD

# **로킷 브릭으로 허밍버드 제어하기**

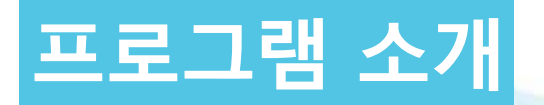

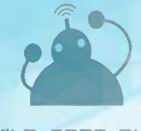

**BUILD, CODE, PLAY** 

#### **1. PC 에서 코딩모드로 진입하기 드론 시뮬레이터 & 로킷브릭**

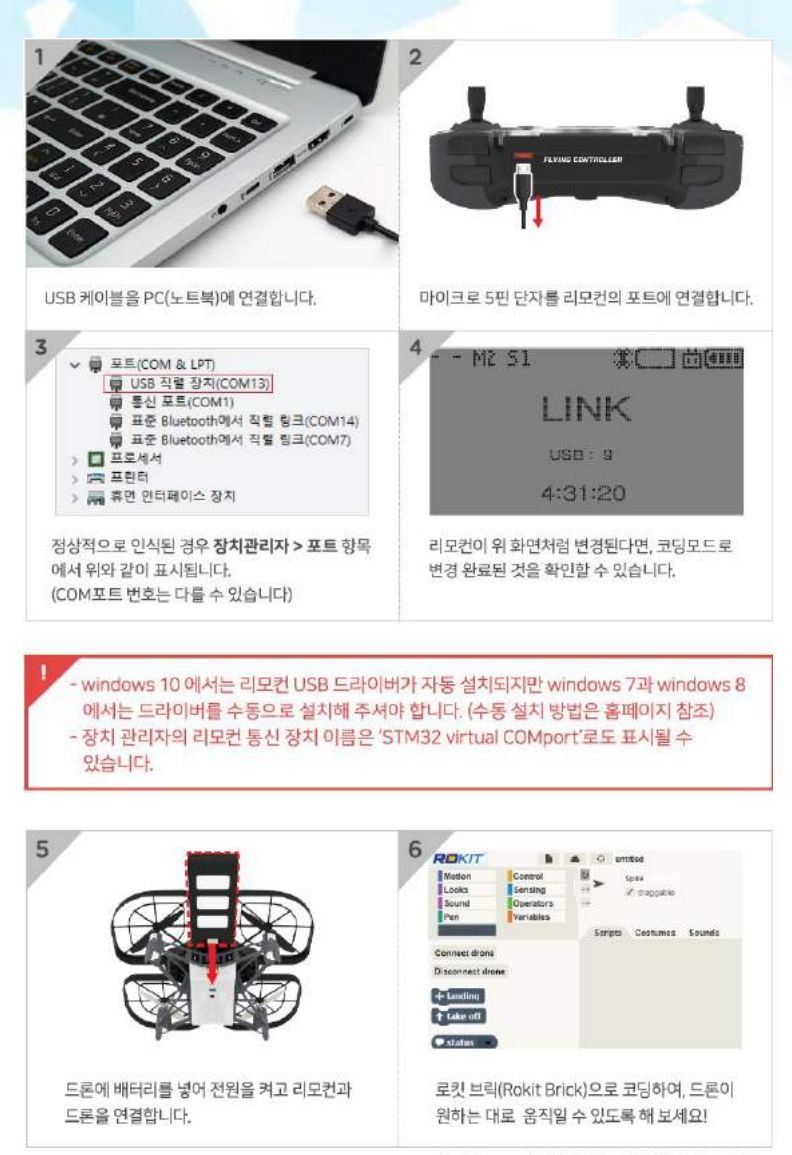

\* Rokitbrick for codrone의 다운로드 및 실행방법은 홈페이지를 참조하세요.

#### **2. Rokit Brick 이란?**

**Rokit Brick**은"Snap" 기반으로기존Scratch 프로그램에로봇, 드론등 **다양한제어기능이합쳐져개발된Scratch 방식의SW**이며, 사용방법 도Scratch와 거의동일하다.

로킷스마트시리즈와코드론같은HW들을Scratch 형식으로제어할수 있다.

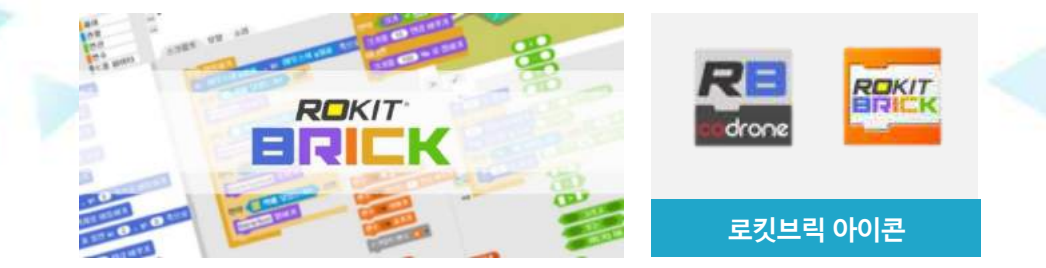

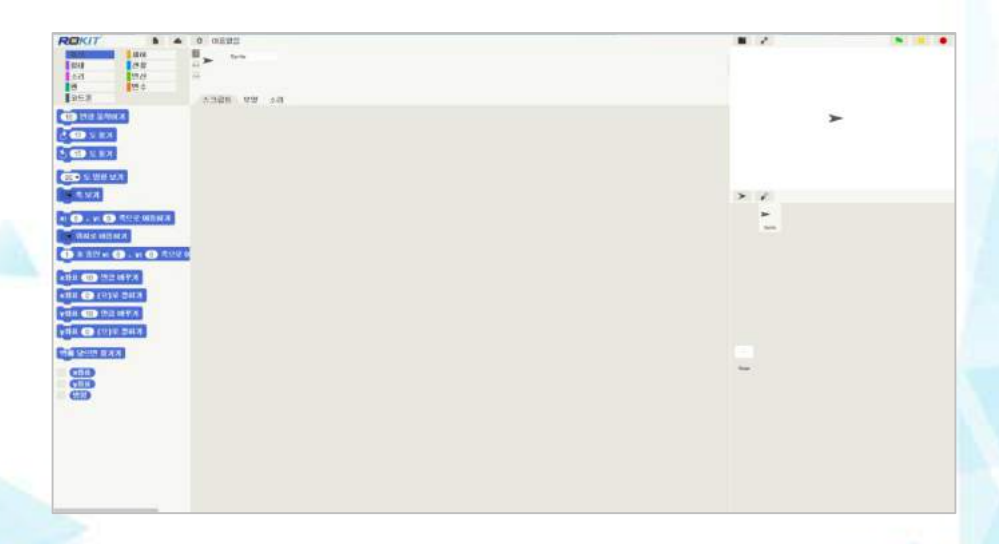

#### **3. Rokit Brick for CoDrone 실행**

**(1) Rokit Brick for CoDrone2**은프로그램폴더를원하는경로에위치 시키고**RBCodrone2.exe** 실행파일을클릭한다.

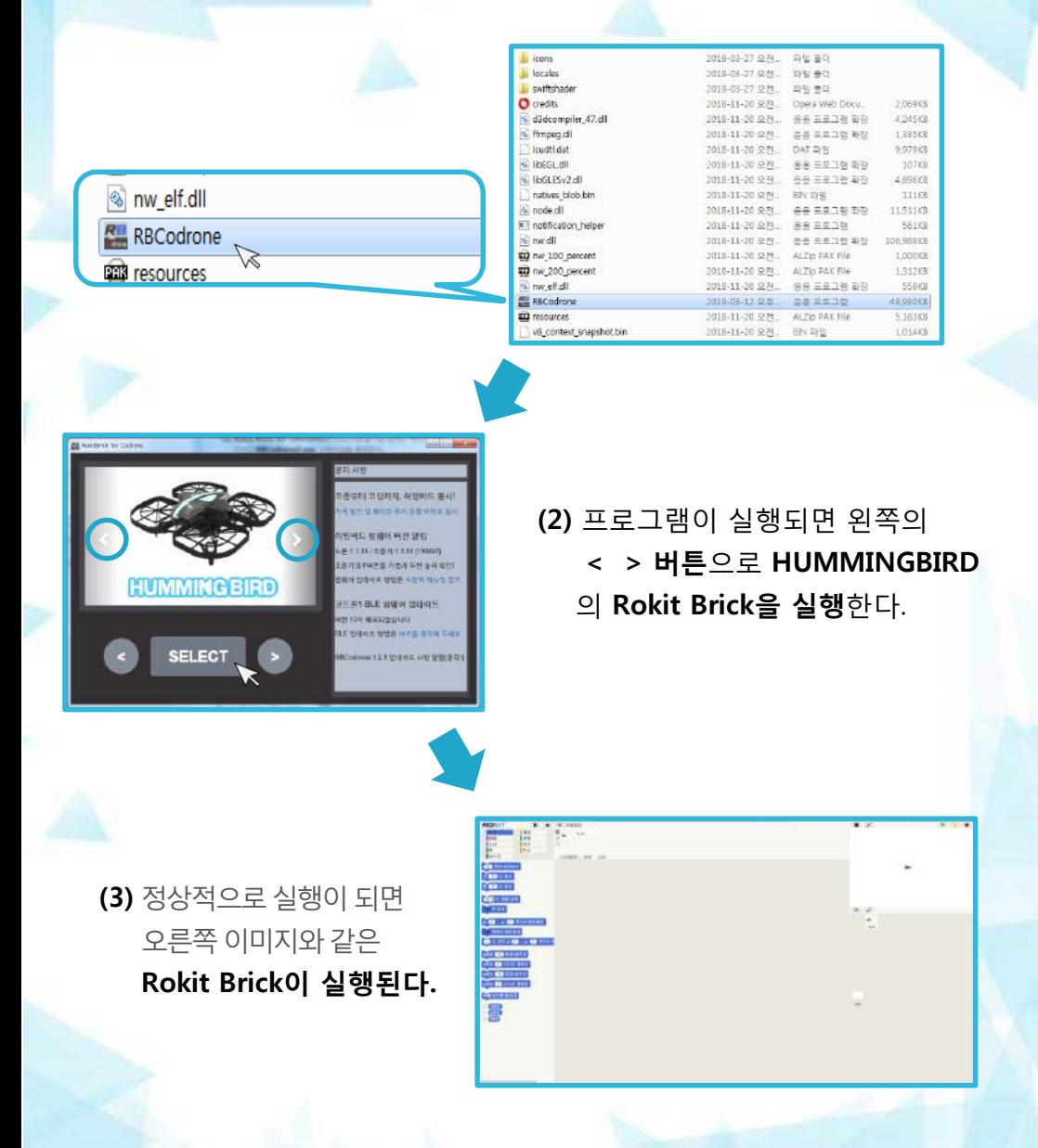

#### **4. Rokit Brick과 BLE보드의 연결 (1)**

PC와 리모컨을 연결하였다면 **USB 드라이브 설치**가 잘 되었는지를 확인하시기 바랍니다.

※ [부록] 리모커 USB 드라이버 설치하기

드라이브설치및COM번호를확인한후**Rokit Brick for Codrone** (RBCodrone2, 로킷브릭코드론2)을실행한다.

 $94$ 쪽 하단 팔레트에서 ■ Codrone2  $$ 을 클릭하면 드론 제어 블록들이 나타나고 윗부분에두 개의버튼(드론과연결하기/드론과연결끊기) 이있습니다.

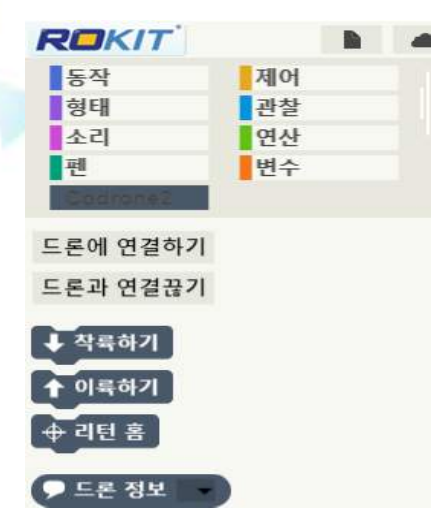

리모컨을 PC에 연결한 후 '드론에 연결 하기'버튼을 눌러 리모컨이 연결된 포 트를 클릭하면 연결이 됩니다.

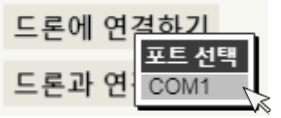

이 후에 드론에 배터리를 넣으면 컨트 롤러와 드론이 연결이 되어 제어가 가 능해 집니다.

사용 도중 배터리를 빼서 드론의 전원 을 꺼도 드론과의 연결은 끊을 필요가 없으며 다시 드론의 전원을 켜면 자동 연결되어 계속 사용할 수 있습니다.

**주의사항 !** •**드론에 연결하기 버튼을 누르기 전에 미리 드론과 컨트롤러는 페어 링이 되어 있어야 합니다! ※ [사용자가이드] (부록-1) 페어링 하기**

**드론에 연결하기 버튼을 눌렀을 때 여러 개의 포트가 있어서 어떤 포트가 컨트롤러와 연결되어 있는 것인지 알 수 없다면 장치관리자 를 열어 확인하세요!**

#### **5. Rokit Brick의 화면 구성**

기본적인메뉴와화면의레이아웃은MIT의 스크래치와 유사하며 아래와 내용이 같습니다.

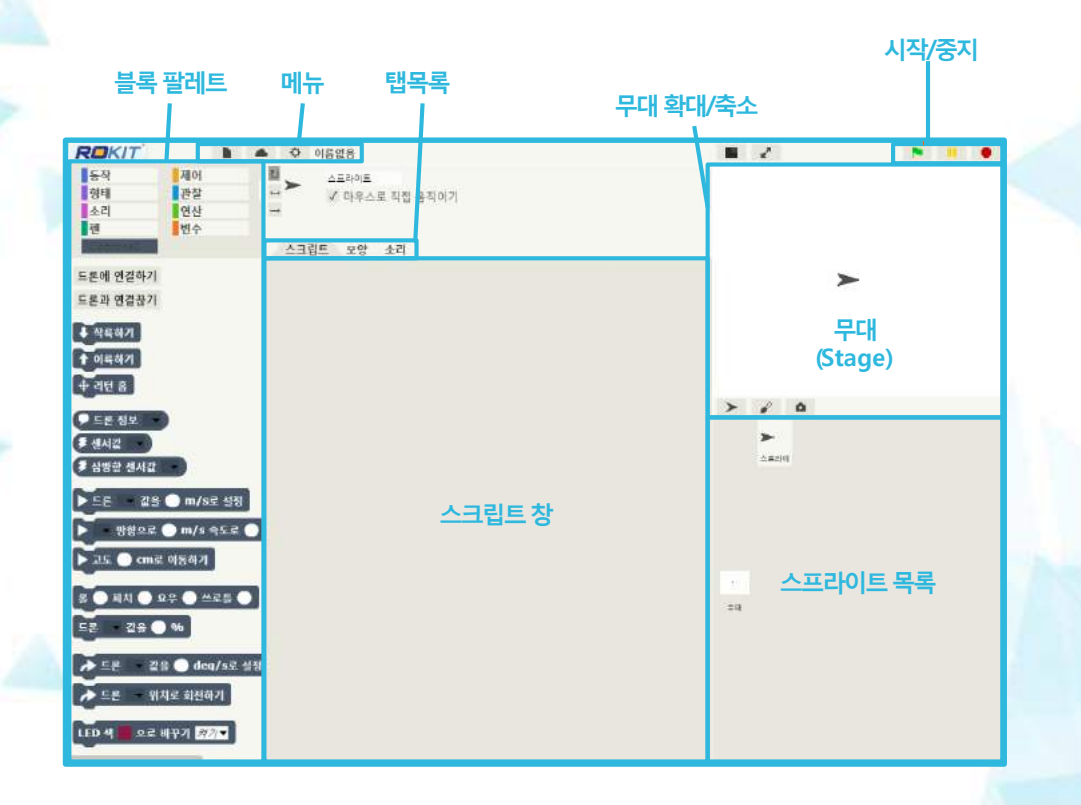

HUMMINGBIRD

# **로킷 브릭으로 허밍버드 제어하기 허밍버드 실습 예제**

#### **허밍버드실습전아래의사항을꼭확인해주세요.**

1) 리모컨연결상태를확인합니다. 2) PC연결상태를확인합니다.

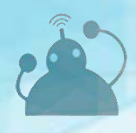

**BUILD, CODE, PLAY** 

#### 1. 허밍버드 띄우기 예제

로킷 브릭의 블럭들을 사용하여 다양한 동작들을 만들어 봅니다. 위쪽 화살표키를 눌렀을 때 잠시 공중에 떴다가 멈추는 예제

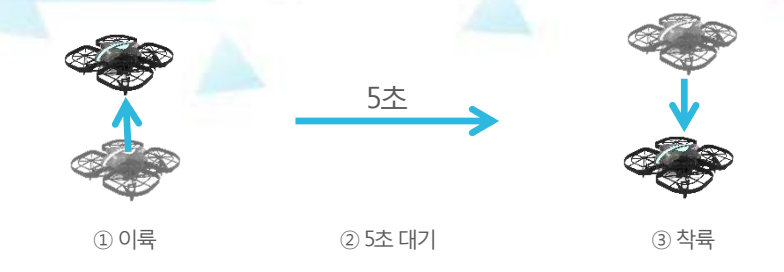

이륙부터 5초간 비행 -> 착륙

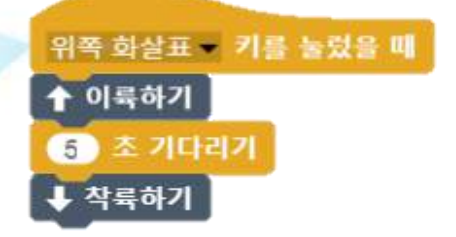

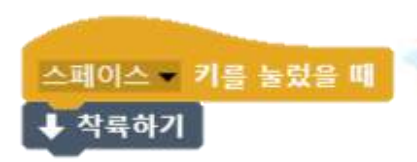

TIP! 스크립트 작성시에는 비상시를 위해 스페이스 키를 눌렀을 때 착륙할 수 있도록 따로 비상착륙 스크립트를 만들어 놓는 것이 안전합니다!

 $\overline{Q}$ 

#### **2. 허밍버드전진시키기예제**

녹색 깃발 버튼 클릭시 이륙한 후 1m/s의 속도로 2초간 전진하고 착륙하기

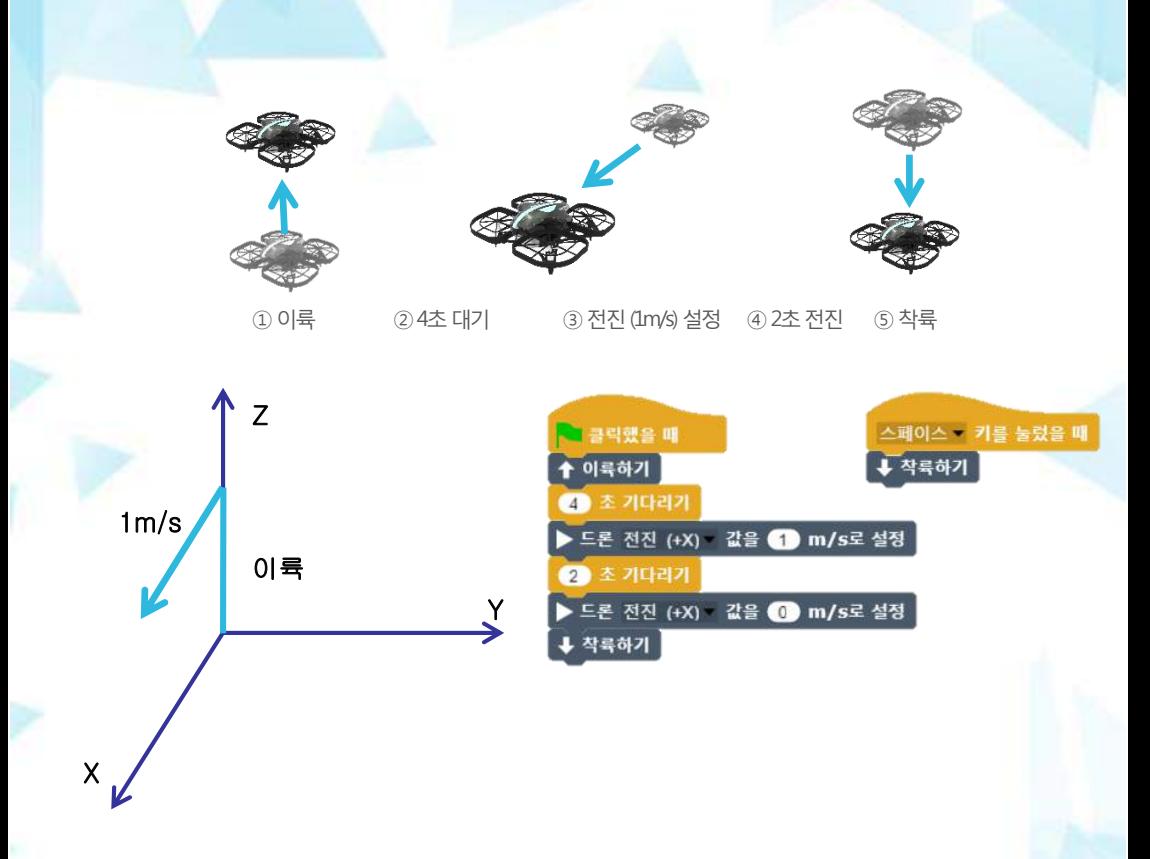

-> 이륙부터 4초간 비행 -> 1m/s의 속도로 전진 (X축의 + 방향) -> 2초 기다린 후 착륙

TIP! 전진 방향 속도를 0으로 만들어 주면서 착륙해야 수직으로 착륙할 수 있습니다.

#### **3. 허밍버드 조합 동작 예제**

(녹색 깃발 버튼) 클릭시 2초 동안 우측방향 (Y축의 + 방향)으로 1m/s의 속도로 이동한다음 2초 동안 전진 방향 (X축의 +방향)으로 1m/s로 전진하기

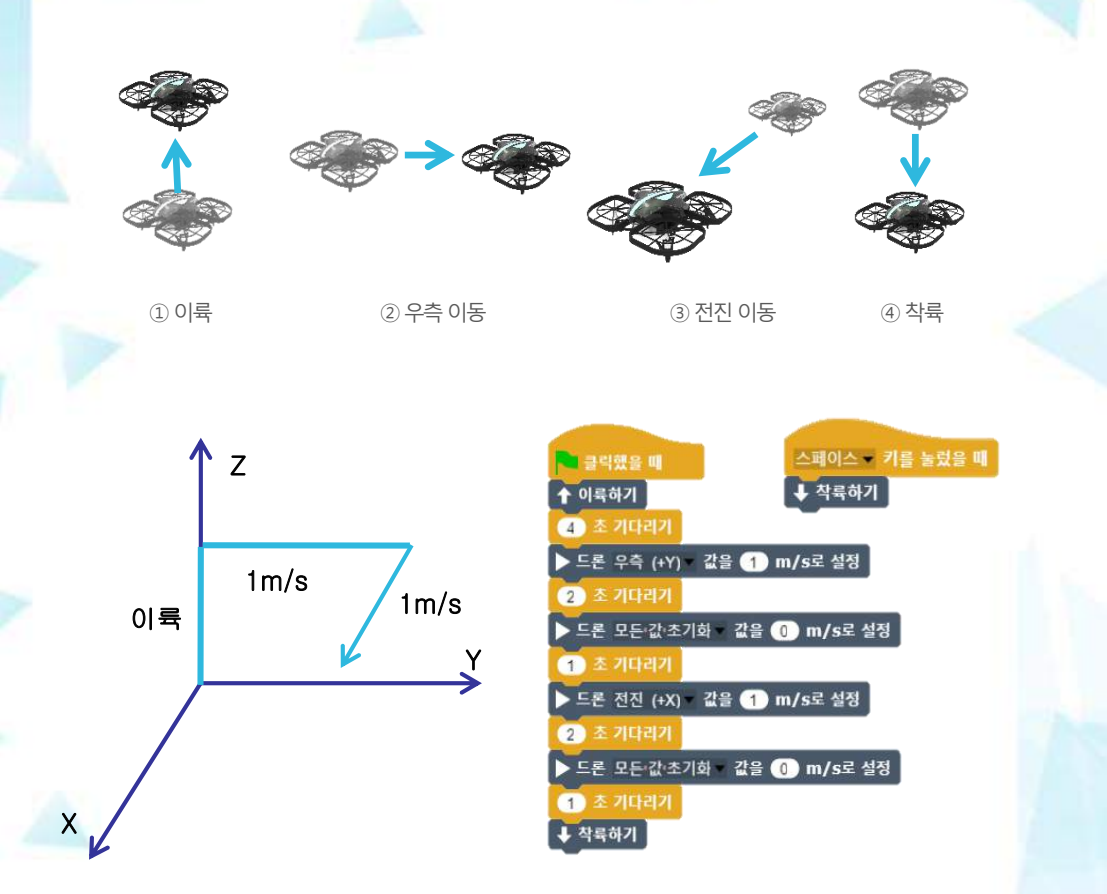

이륙 -> 2초간 1m/s로 우측 이동 -> 2초간 1m/s로 전진 -> 착륙

TIP! 드론의 이동 방향을 바꿀 때 속도와 방향을 클리어(Ccear)한후 놓은 후 1초 정도의 시간을 주면 다음 동작에 영향을 줄 수 있는 관성을 없앨 수 있어서 각각의 동작이 뚜렷하게 구분되는 효과를 가져옵니다.

#### **4. 드론 LED 제어하기**

드론의 LED 가 계속 여러가지 색으로 변화하면서 깜빡이게 하기

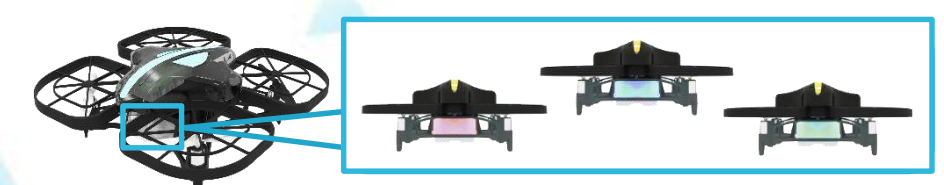

다양한LED 제어가능

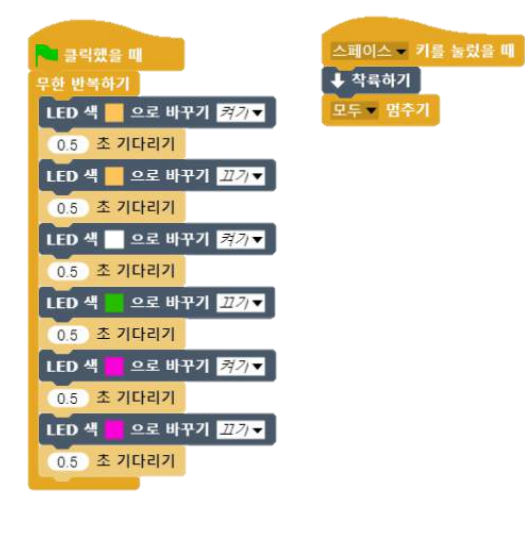

TIP! LED 제어블록에서 LED 끄기 옵션으로 LED를 끌 때에는 LED 색의 지정 은 어느 색이든 상관 없습니다.

#### **5. 드론이 일정한 각속도로 회전하는 예제**

드론이 이륙한 후 원점을 기준으로 오른쪽으로 90도 회전한 후 0.7m/s의 속도로 1.5초 간 비행하기

(회전하는 동안 yaw 값을 관찰 할 수 있도록 변수 블록 사용)

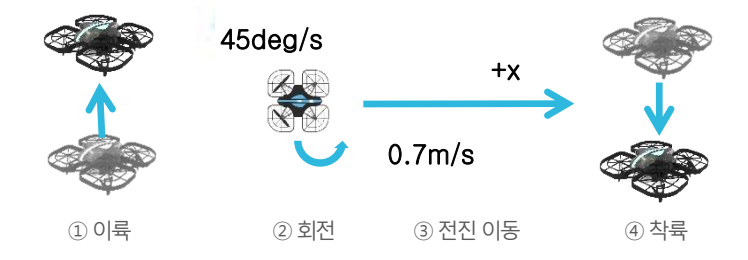

이륙 > 45deq/s 의 속도로 2초간 회전 >0.7m/s의 속도로 1.5초간 전진 > 착륙

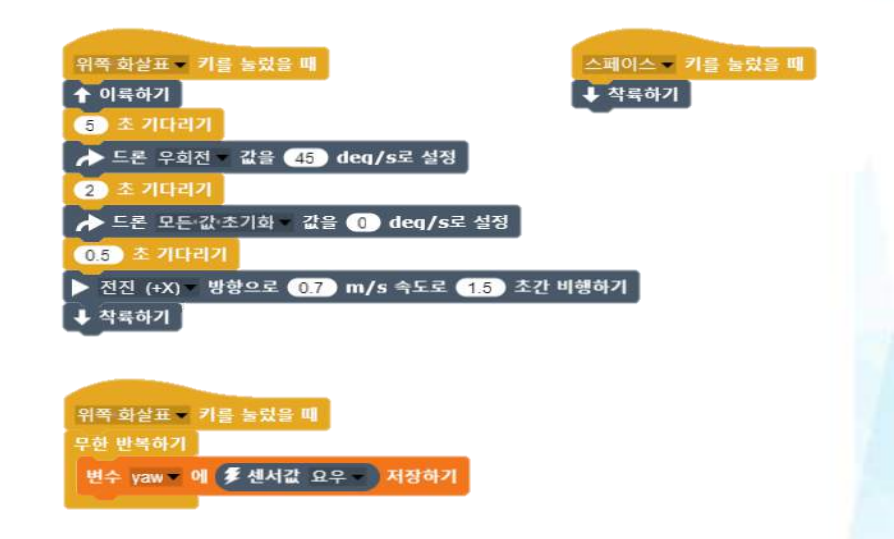

TIP! 위의 예제에서 처럼 햇 블록은 둘 이상의 스크립트에 사용될 수 있습니 다. 이 예제는 깃발 버튼을 클릭했을 때 햇 블록을 두 개의 스크립트에 사용하였습니다. 이 때 깃발 버튼을 누르면 이 블록으로 시작하는 모든 스크립트가 동시에 실행됩니다.

#### **6. 오일러 각으로 드론 제어하기**

오일러 각도를 직접 변경하여 키보드로 드론을 조종할 수 있는 스크립트 작성하기

이륙 > 45deg/s 의 속도로 2초간 회전 >0.7m/s의 속도로 1.5초간 전진 > 착륙

**Roll / Pitch / Yaw / Throttle 블록**은아래의그림과같이사용하면된다. 또한허밍버드구동시맨처음블록은 혹은**Throttle** 제어 로시작하고가 장 마지막은 ◆ 작륙하기 으로 해야 안정적이고 제대로 된 코드론 제어를 할 수 있다.

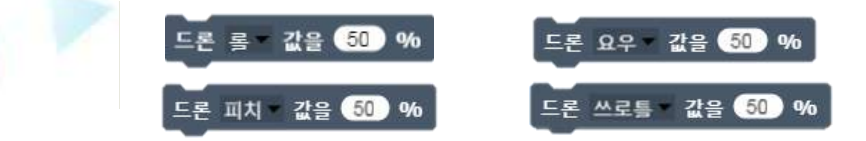

그리고 워하는 **지속시간을 추가**하여 더 안정적인 동작을 만들 수 있다.

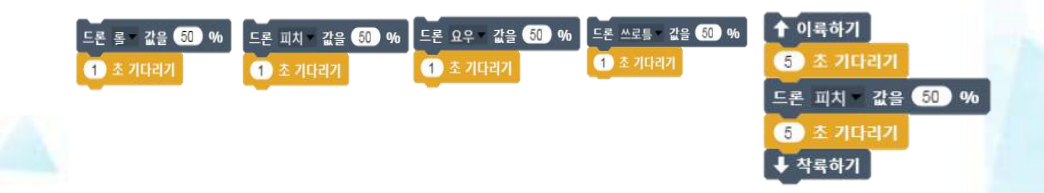

TIP! 조종시 드론의 속도와 힘을 조절하는 변수는 POW입니다. 이 값은 각 오 일러 값의 출력값으로서 절대값 100이 최대입니다. 예제에서는 최대 출력(속도)의 50%만 사용할 수 있도록 POW값을 50으로만 설정하였습 니다.

#### **허밍버드의기본동작**

모든값은**-100부터100**사이의값을갖는다.

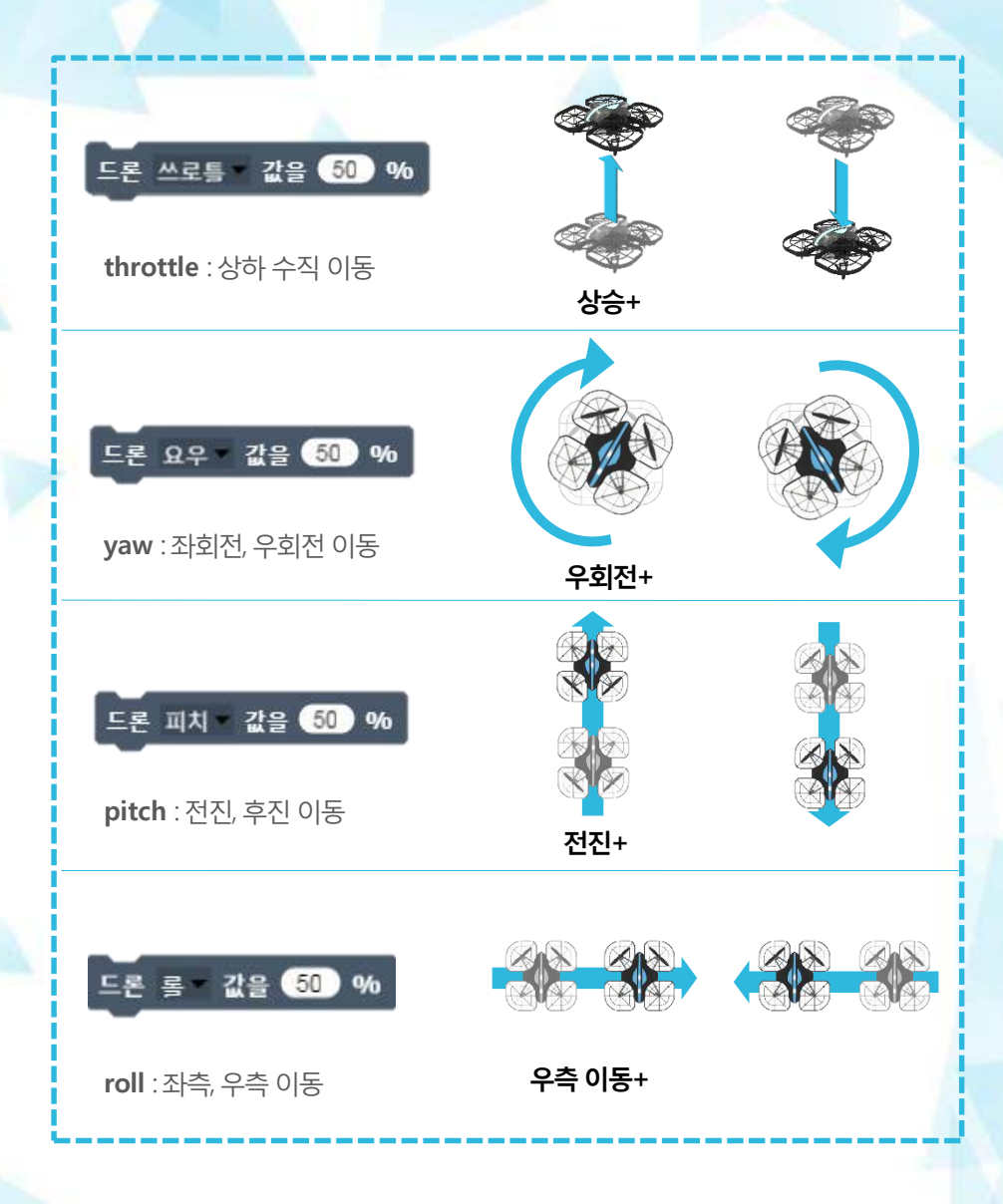

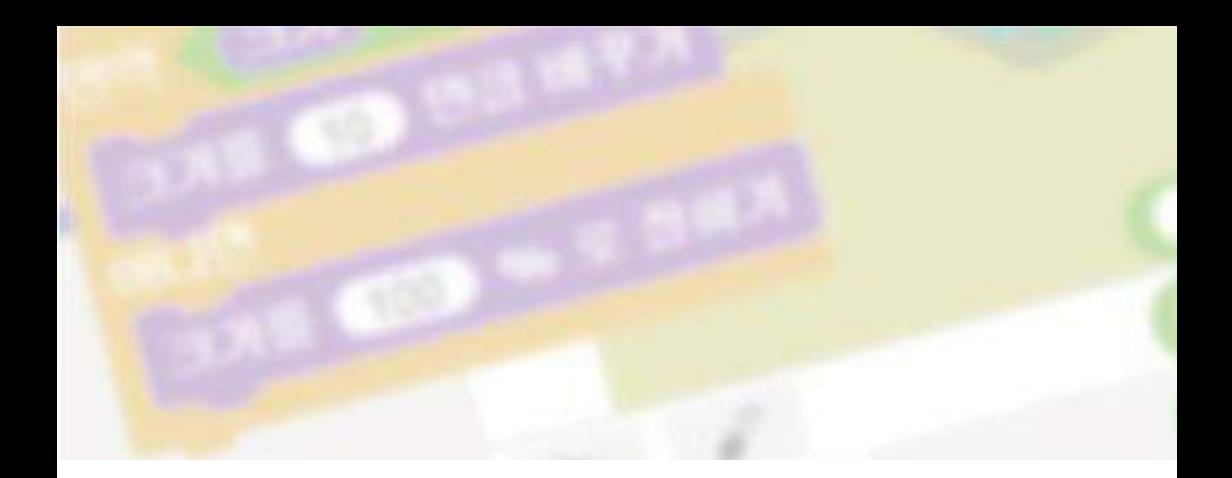

# www.RobolinkSW.com

Youtube.com/CoDrone

- 온라인 사이트에서 매뉴얼과 프로그램 다운로드, 교육자료등을확인해주세요..
- 로보링크SW / Arduino 등이오픈소스로제공 됩니다.

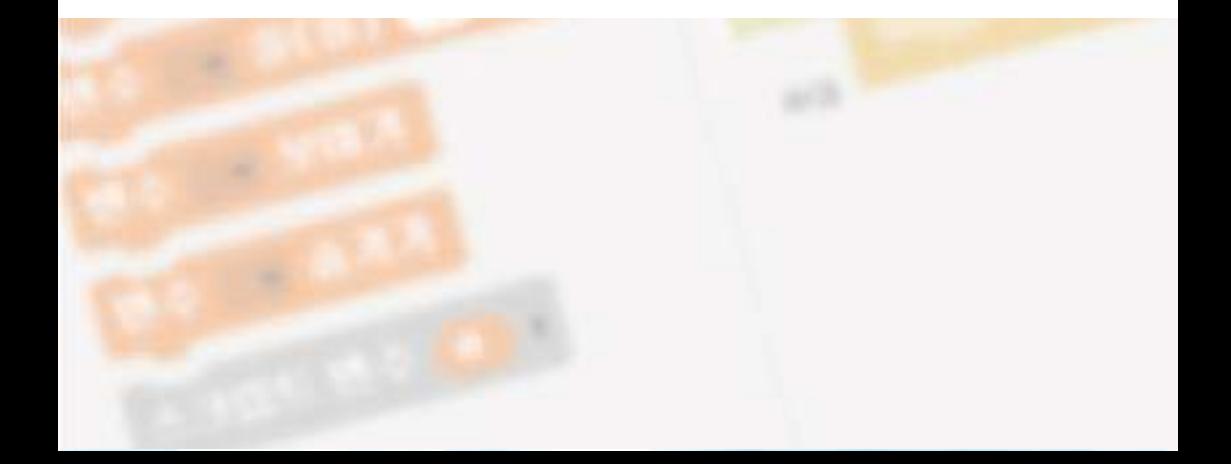